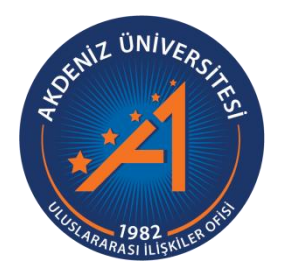

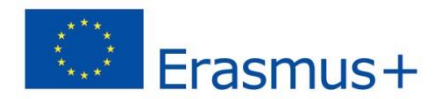

# Erasmus+ Programı Öğrenim ve Staj Hareketliliği Başvuru Rehberi

https://app.erasmus.akdeniz.edu.tr

**AKDENİZ ÜNİVERSİTESİ ULUSLARARASI İLİŞKİLER OFİSİ**

# **Erasmus+ Programı Öğrenim ve Staj Hareketliliği Başvuru Rehberi**

https://app.erasmus.akdeniz.edu.tr

## **ERASMUS+ ÖĞRENİM&STAJ HAREKETLİLİĞİ BAŞVURU KOŞULLARI**

- Akdeniz Üniversitesi'ne kayıtlı öğrenci olmak (ön lisans, lisans, lisansüstü),
- En az bir ders dönemini tamamlamış olmak (Hazırlık Sınıfı öğrencileri başvuruda bulunamaz.),
- Ön lisans ve lisans öğrencileri için en az 2.20/4.0 Lisansüstü (Yüksek Lisans/Doktora) öğrencileri için en az 2.5/4.0 kümülatif (genel) akademik not ortalamasına sahip olmak.
- Erasmus+ Öğrenim Hareketliliği için **60**, Erasmus+ Staj Hareketliliği için **50** dil puanına sahip olmak

**1.** [https://app.erasmus.akdeniz.edu.tr](https://app.erasmus.akdeniz.edu.tr/) adresine ulaşın. Sisteme daha önce kayıt olduysanız kullanıcı adı(mail adresiniz) ve şifrenizle giriş yapabilirsiniz. **Eğer sistemde kullanıcı hesabınız yoksa** sağ üstte bulunan "**Üye Kayıt**" linkindeki formu doldurarak başvuru sistemine kayıt olunuz. Kayıt olurken vereceğiniz mail adresinize aktivasyon linki gelecektir. Bu linki tıklayarak hesabınızı aktifleştiriniz.

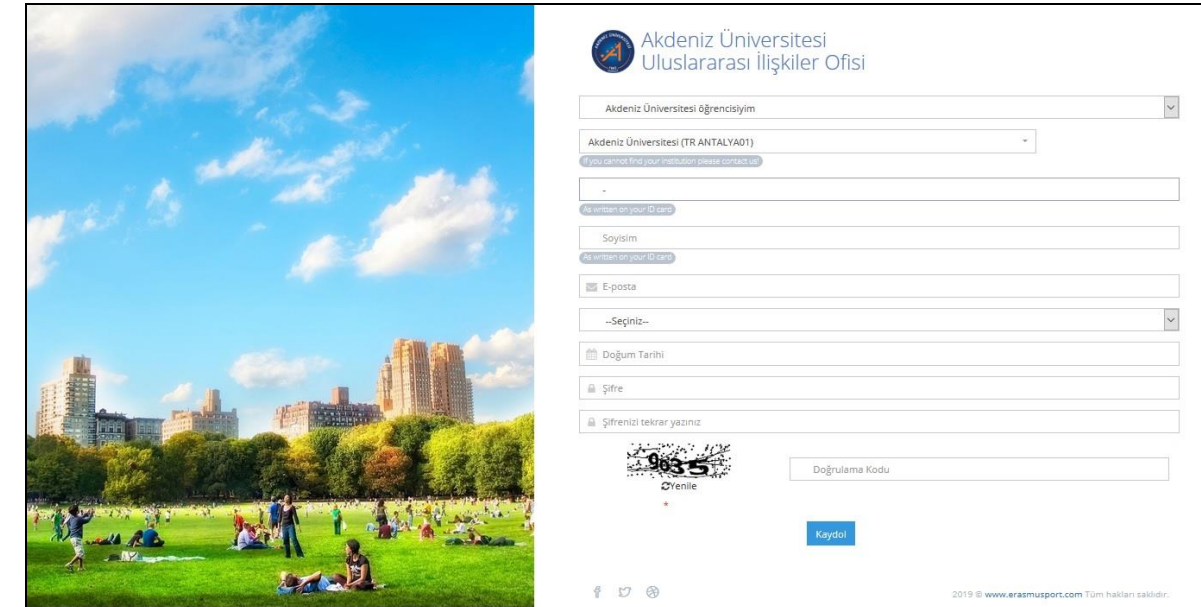

**2.** Sisteme üye olurken verdiğiniz mail adresi ve şifre ile sisteme giriş yapınız.

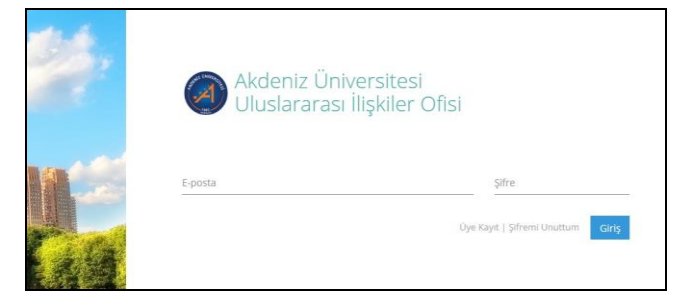

3. Erasmus Programı/KA103 sekmesinden Öğrenim veya Staj hangisine başvuru yapacaksanız ilgili kısma giriş yapıyoruz.

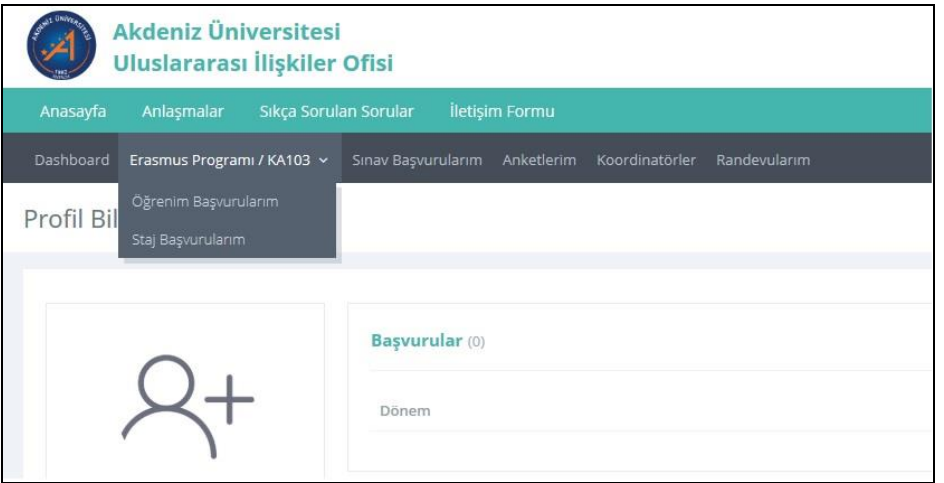

#### Örnek Öğrenim Başvurusu:

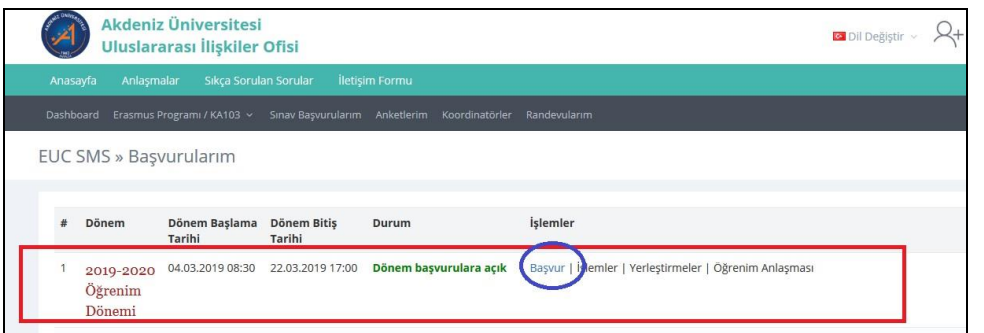

### Örnek Staj Başvurusu:

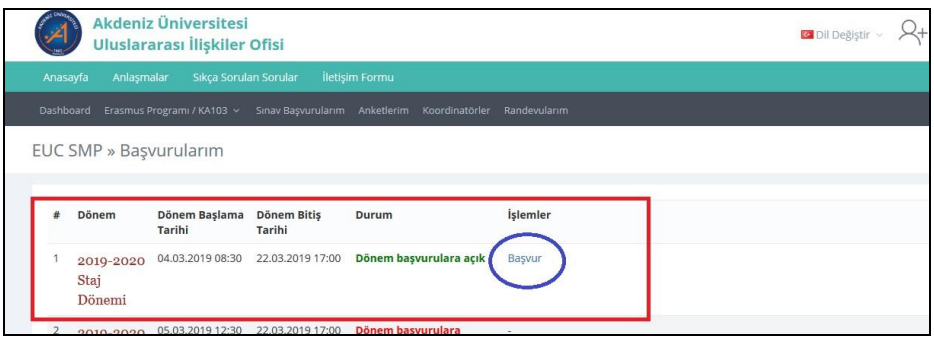

4. Başvuru formunda gerekli alanları dolduruyoruz ve kaydediyoruz. Başvuru formunda dikkat edilmesi gereken alanlar:

-Yüksek lisans ve doktora öğrencisi iseniz Fakülte/Yüksekokul kısmında Enstitünüzü seçmelisiniz.

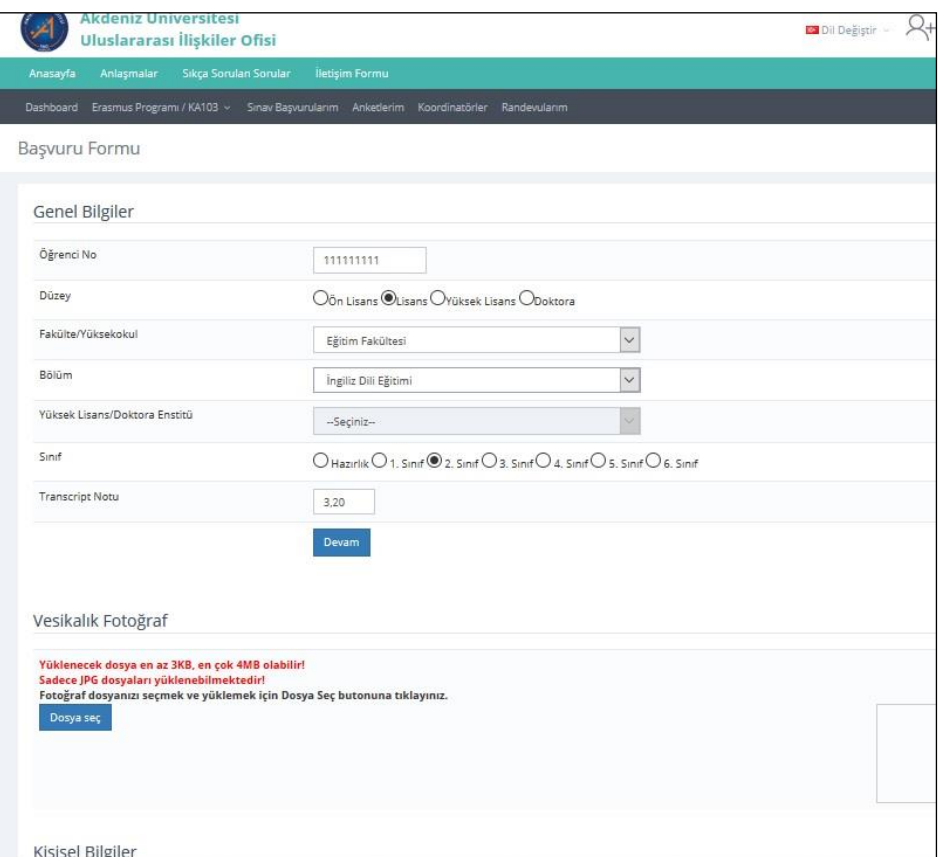

-Vesikalık fotoğrafınız en az 3KB en fazla 4MB ve JPG dosyası olmalıdır.

-2019-2020Akademik Yılı içerisinde başvuracağınız dönem seçili olmalıdır.

Not: Yıllık eğitim veren bölümler haricindeki diğer bölümlerin güz ya da bahar dönemi tercih etmeleri gerekmektedir. 1 akademik yıl tercihini sadece Tıp Fakültesi, Hukuk Fakültesi ve Diş Hekimliği Fakültesi öğrencileri seçmelidir.

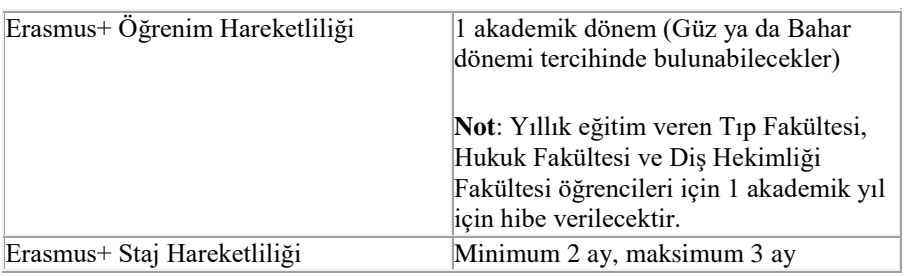

Gitmek İstenilen Süre: 01 Akademik Yıl O Güz Dönemi O Bahar Dönemi

 Eğer üniversitemizin yapmış olduğu Yabancı Dil Sınavı harici geçerliliği olan bir yabancı dil puanınız var ve onun kullanılmasını istiyorsanız Yabancı Dil menüsünden yabancı dilinizi seçerek, Yabancı Dil Sınavından sınav ismini seçip dil notunuzu yazmanız gerekmektedir.

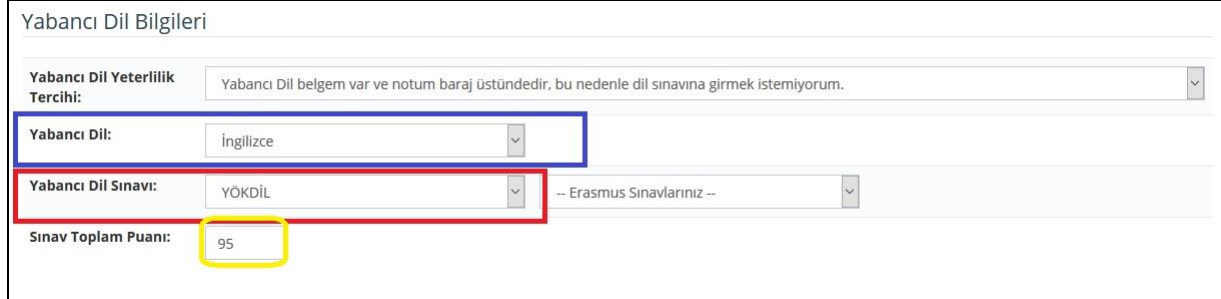

 Üniversitemizin yapmış olduğu yabancı dil sınavını dil puanı olarak kullanacaksanız eğer **Erasmus Sınavlarınız** kısmından girmiş olduğunuz üniversitemizin sınavını seçmeniz gerekmektedir. Sınav puanınız otomatik olarak **Sınav Toplam Puanı** kısmında görünecektir. Not: Sınav Toplam Puanı kısmında notu görünmeyenler ofisimizi bilgilendirmeleri gerekmektedir.

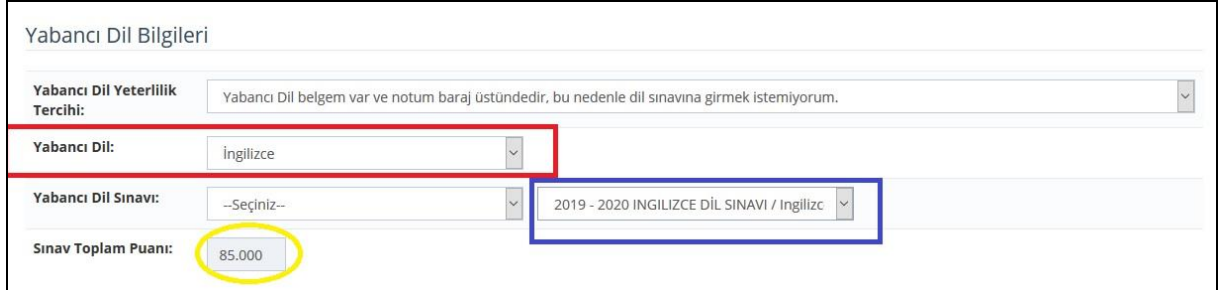

5. Başvuru formunda gerekli alanları doldurduktan sonra Başvurularım kısmından Tamamla diyerek başvurumuzu tamamlıyoruz. Önemli Not: Başvuru tamamla dediğimizde başvurunuzda herhangi bir güncelleme yapamayacaksınız! Bu yüzden tüm bilgileriniz önceden kontrol ediniz!

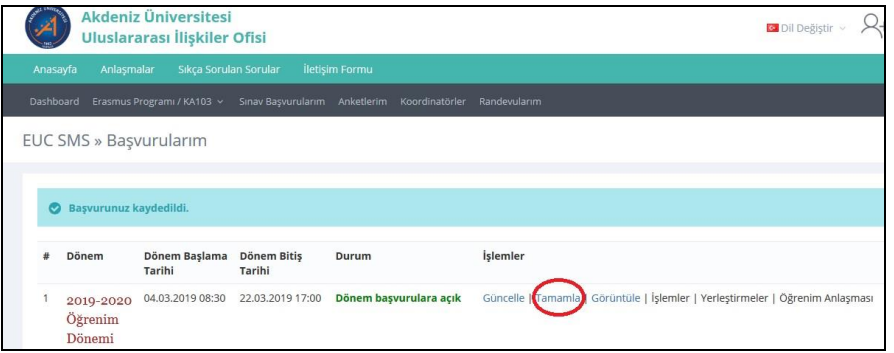

4Erasmus+ Programı Öğrenim ve Staj Hareketliliği Başvuru Rehberi | Erasmus+ Programı Öğrenim ve Staj Hareketliliği Başvuru Rehberi |

6. Geçerli bir Yabancı Dil Belgeniz varsa dil notunuzu **başvuru formuna girdikten** ve **başvurunuzu tamamladıktan** sonra Erasmus+ Programı/KA103 $\rightarrow$  Başvurularım menüsünden başvurduğunuz dönemin yanındaki işlemler sekmesini tıklıyoruz. Dosya adını yazıyoruz. Yüklenecek dosya türü kısmından Yabancı Dil Belgesini seçiyoruz ve Dosyayı seç diyerek Dosya listesinde görünmesini sağlıyoruz.

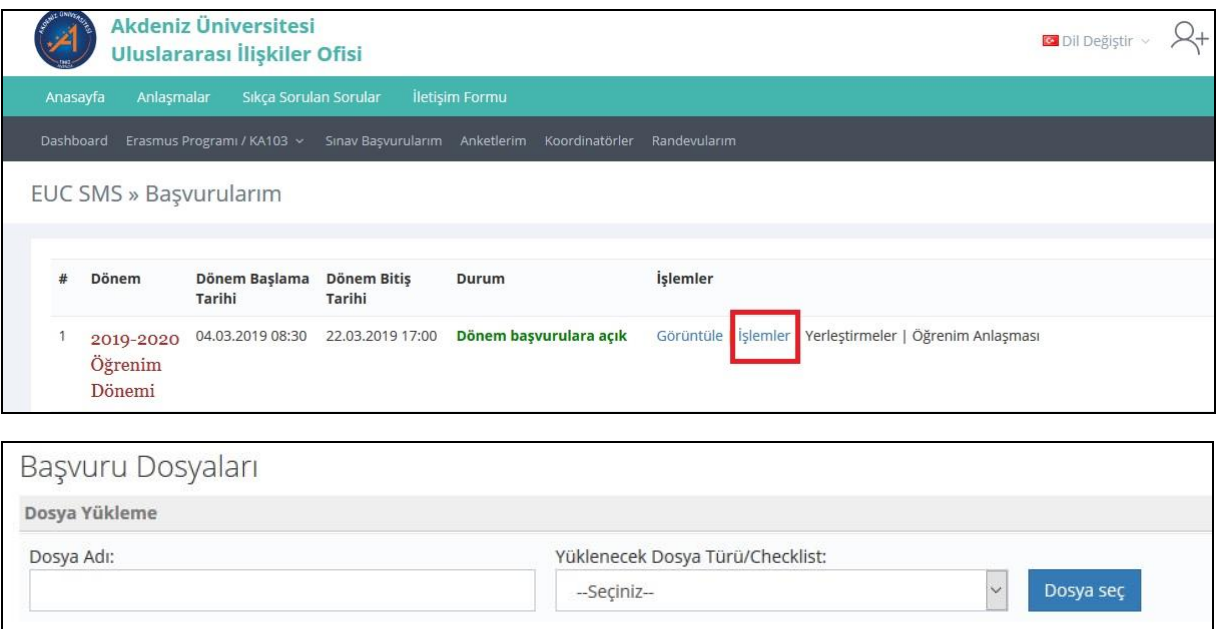

7. Güncel transkriptinizdeki not ortalamanızı **başvuru formuna girdikten** ve **basyurunuzu tamamladıktan** sonra Erasmus+ Programı/KA103 $\rightarrow$ Başvurularım menüsünden başvurduğunuz dönemin yanındaki işlemler sekmesini tıklıyoruz. Dosya adını yazıyoruz. Yüklenecek dosya türü kısmından Transkript seçiyoruz ve Dosyayı seç diyerek Dosya listesinde görünmesini sağlıyoruz.

Not: DUS ve TUS belgeleriyle başvuru yapacak öğrenciler transkript yerine bu belgelerini yüklemeleri gerekmektedir.

8. **Şehit ve Gazi Belgesi, Engelli Belgesi, 2828 Sayılı Sosyal Hizmetler Kanunu Belgesine** sahip olan öğrenciler Erasmus+ Programı/KA103 Başvurularım menüsünden başvurduğunuz dönemin yanındaki işlemler sekmesinden belgelerini yüklemelidirler.

9. Başvuru belgenizin çıktısını ofisimize getirmenize gerek yoktur.